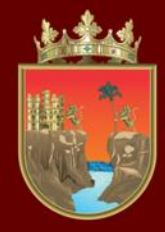

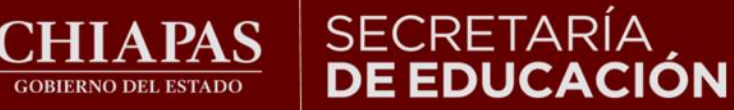

### **VALORACIÓN DIAGNÓSTICA INICIAL CICLO ESCOLAR 2023-2024**

### **TUTORIAL PARA LA APLICACIÓN PRESENCIAL**

**¡Bienvenidos!**

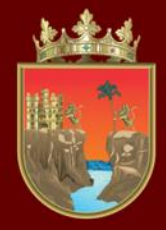

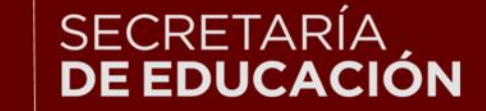

#### INSTITUTO ESTATAL E INNOVACIÓN EDUCATIVA

**La Valoración Diagnóstica tiene la finalidad de identificar las áreas de oportunidad para el reforzamiento académico de las niñas, niños, adolescentes y jóvenes para alcanzar los aprendizajes significativos de su grado escolar en toda la geografía chiapaneca, facilitando a los docentes el desarrollo de su planeación didáctica y la comunicación efectiva con los padres de familia para mejorar el desempeño académico de sus estudiantes.**

**Maestras y maestros, con el siguiente tutorial les orientaremos en la forma de aplicar la Valoración Diagnóstica a sus alumnos, así como en la captura de resultados en el sistema en línea.**

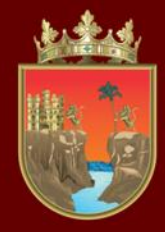

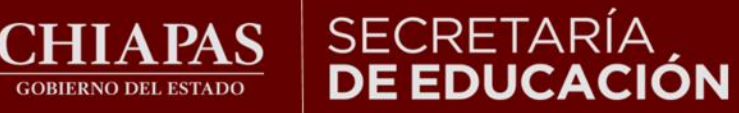

**INSTITUTO ESTATAL DE EVALUACIÓN** E INNOVACIÓN EDUCATIVA

# **Fechas de aplicación:**  02 al 30 de septiembre del 2023

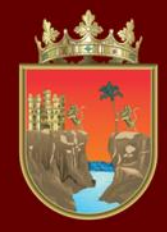

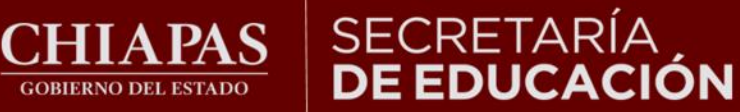

# **INDICACIONES GENERALES**

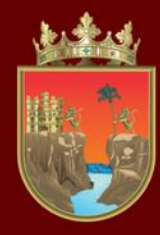

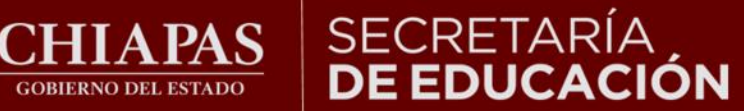

#### **INSTITUTO ESTATAL** DE EVALUACIÓN E INNOVACIÓN EDUCATIVA

### **1.- DESCARGAR INSTRUMENTOS DEL DIAGNÓSTICO**

• Ingresar al sitio del diagnóstico, proporcionando la Clave del Centro de Trabajo.

https://diagnostico.ineval.mx/inevalresultados

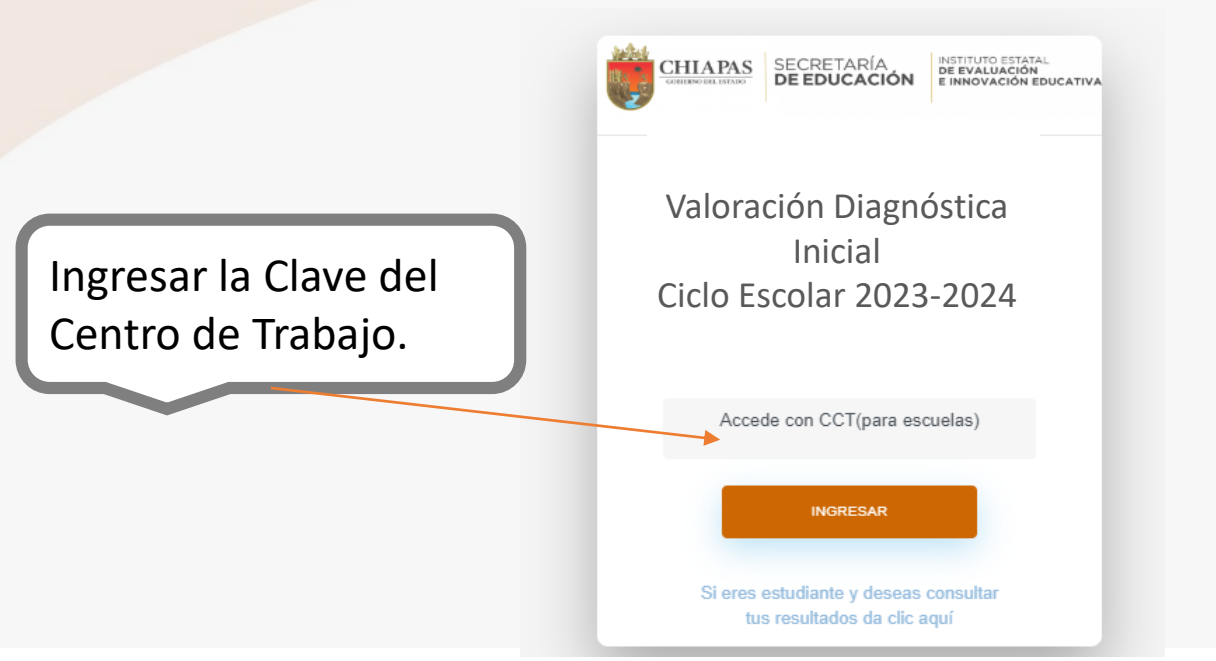

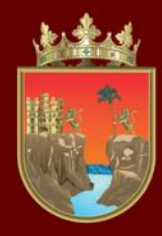

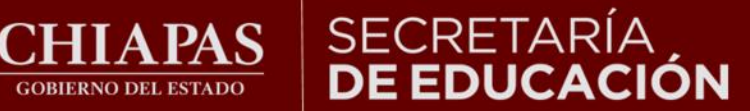

#### **INSTITUTO ESTATAL** DE EVALUACIÓN E INNOVACIÓN EDUCATIVA

• Al ingresar al sitio se le presentará la información de la escuela, con dos opciones de menú, deberá dirigirse a la sección Descarga instrumento de evaluación.

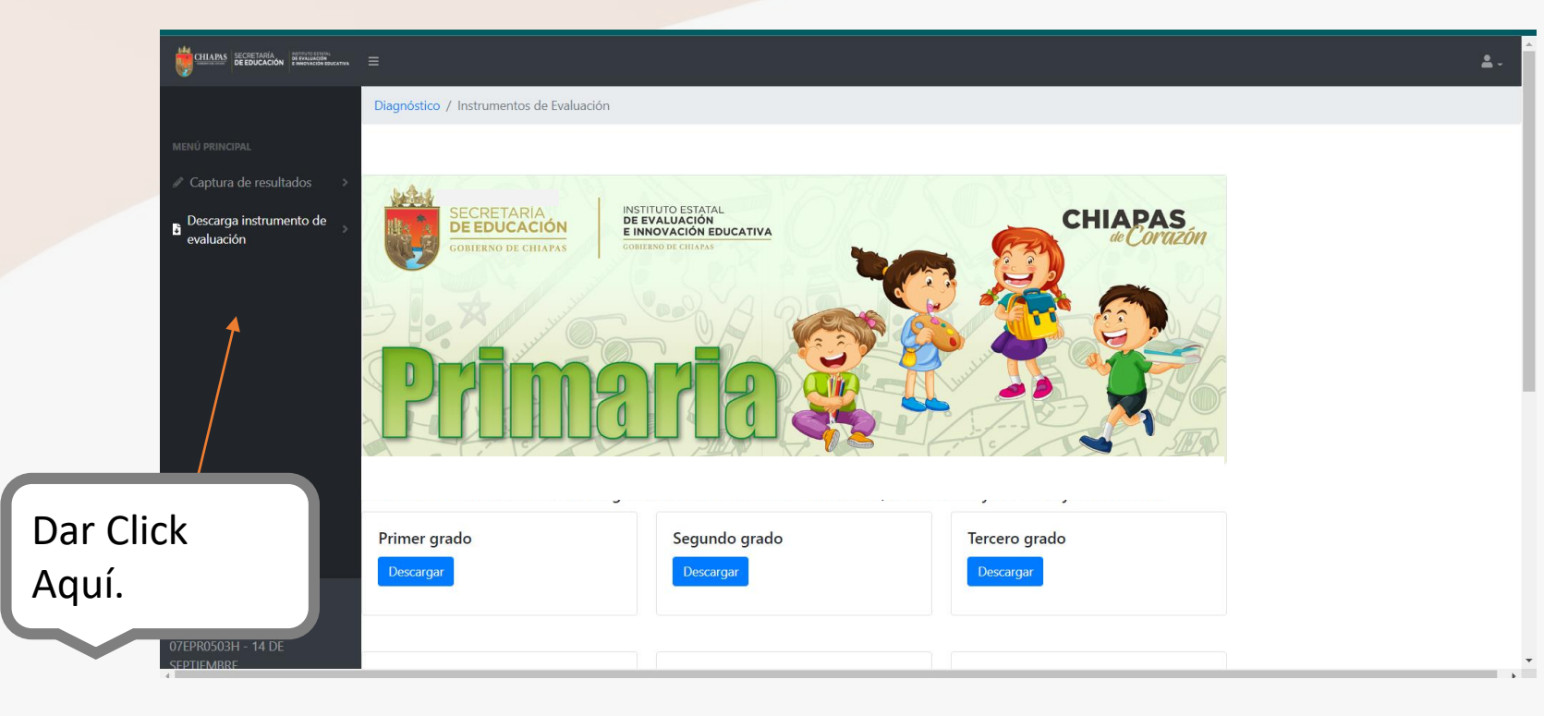

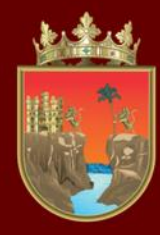

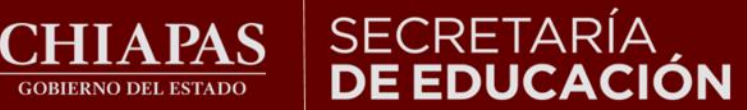

• Al ingresar a esta sección se le presentarán los archivos de los instrumentos de evaluación por grado para descargar como se muestra en la imagen:

**GOBIERNO DEL ESTADO** 

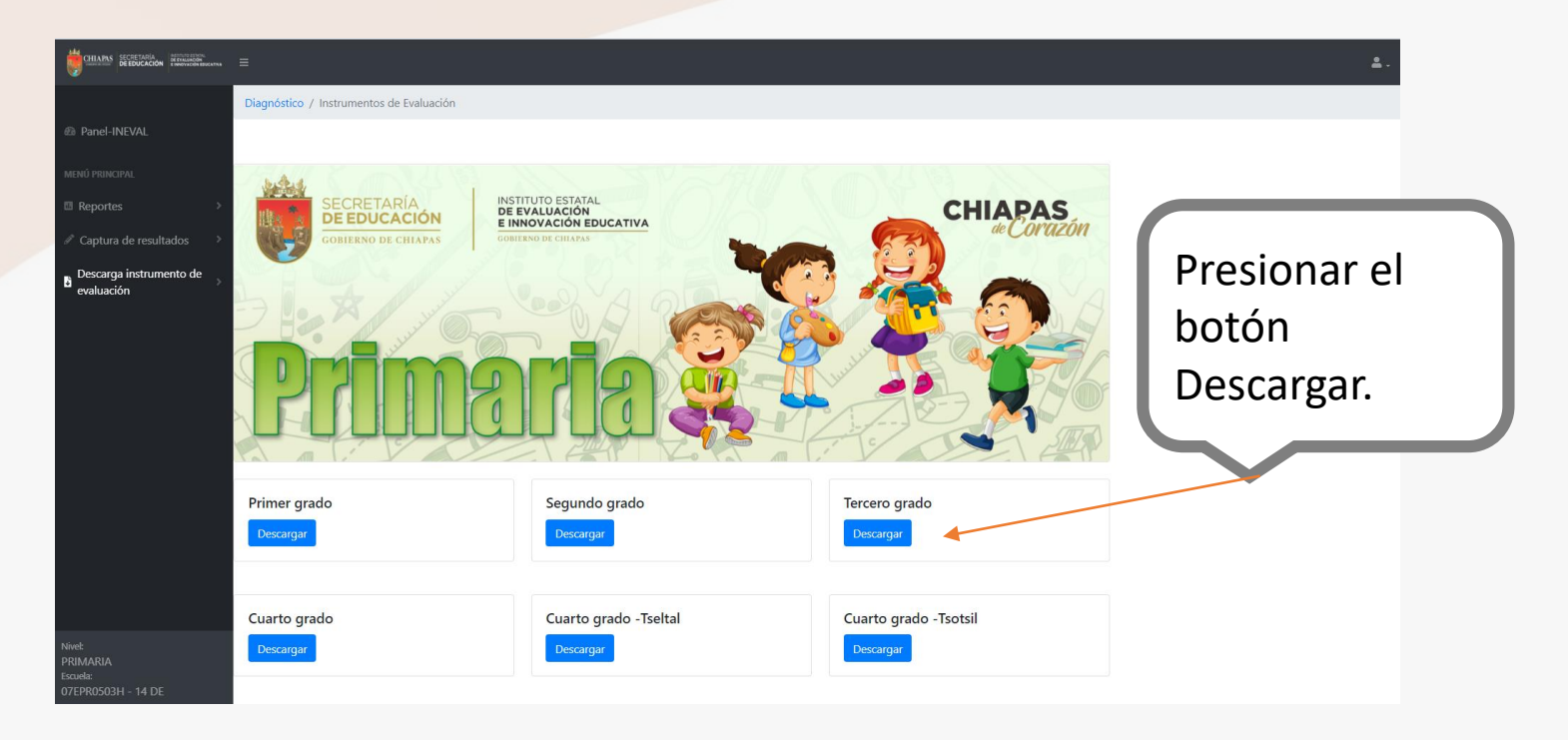

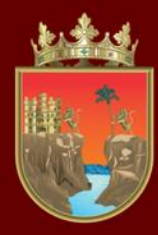

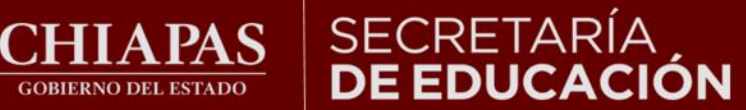

## INSTITUTO ESTATAL<br>**DE EVALUACIÓN<br>E INNOVACIÓN EDUCATIVA**

### **2.- APLICAR INSTRUMENTOS DEL DIAGNÓSTICO**

• Aplicar los instrumentos a sus alumnos, de acuerdo a la estrategia indicada por la Autoridad Educativa Estatal.

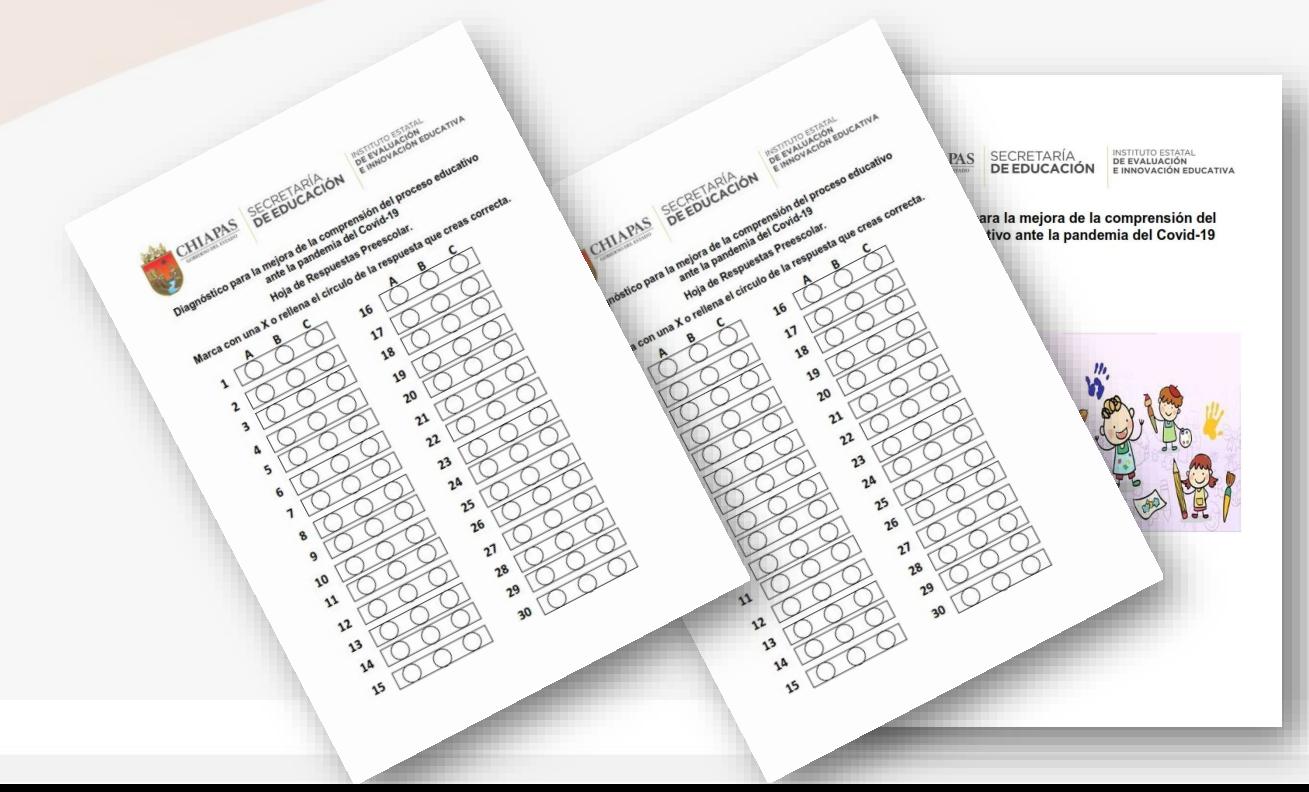

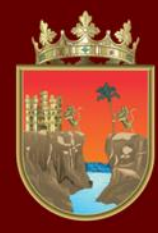

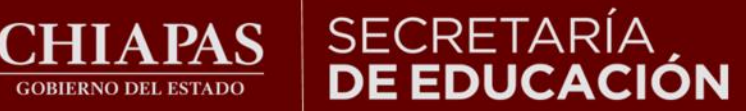

### **3.- CAPTURA DE LOS RESULTADOS**

**GOBIERNO DEL ESTADO** 

• Una vez que cuente con los resultados de sus alumnos deberá proceder a la captura en el sitio del diagnóstico: https://diagnostico.ineval.mx/inevalresultados

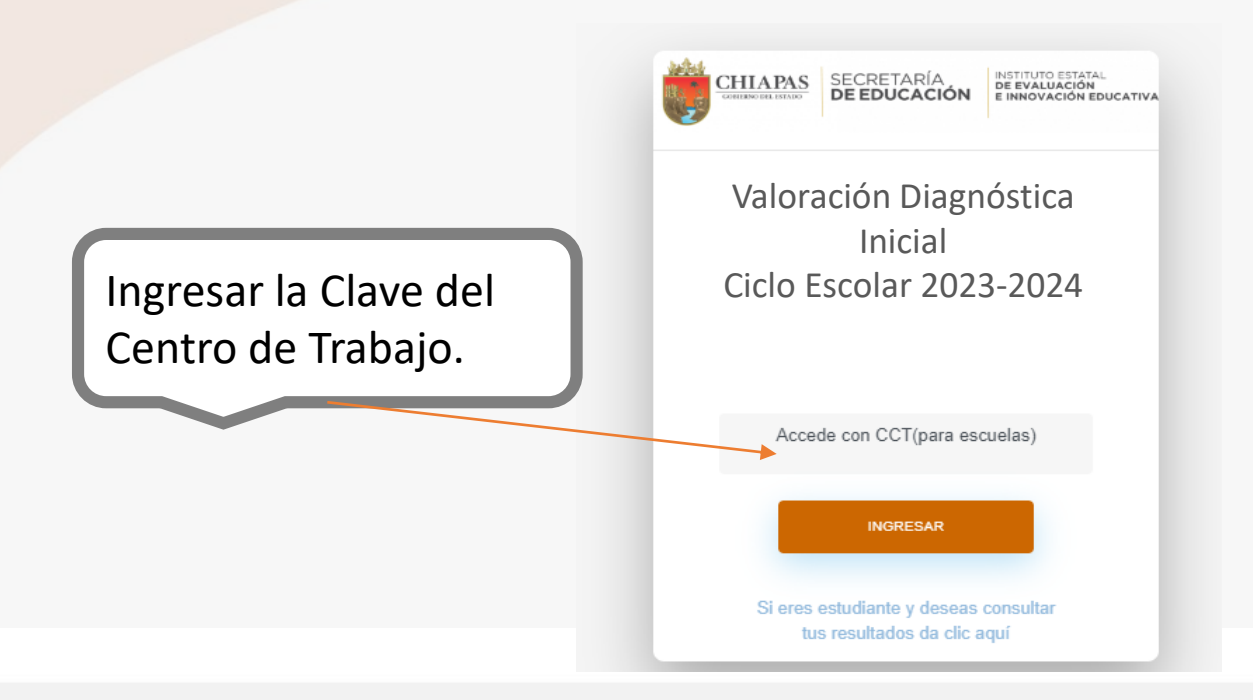

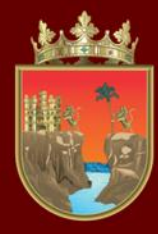

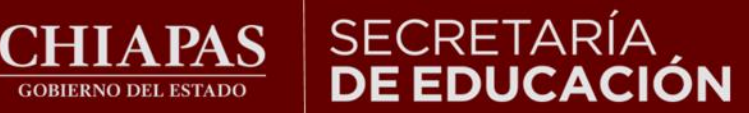

## INSTITUTO ESTATAL<br>**DE EVALUACIÓN<br>E INNOVACIÓN EDUCATIVA**

• Al ingresar observará los datos de su escuela. Deberá ingresar a la sección "Captura de Resultados, Capturar".

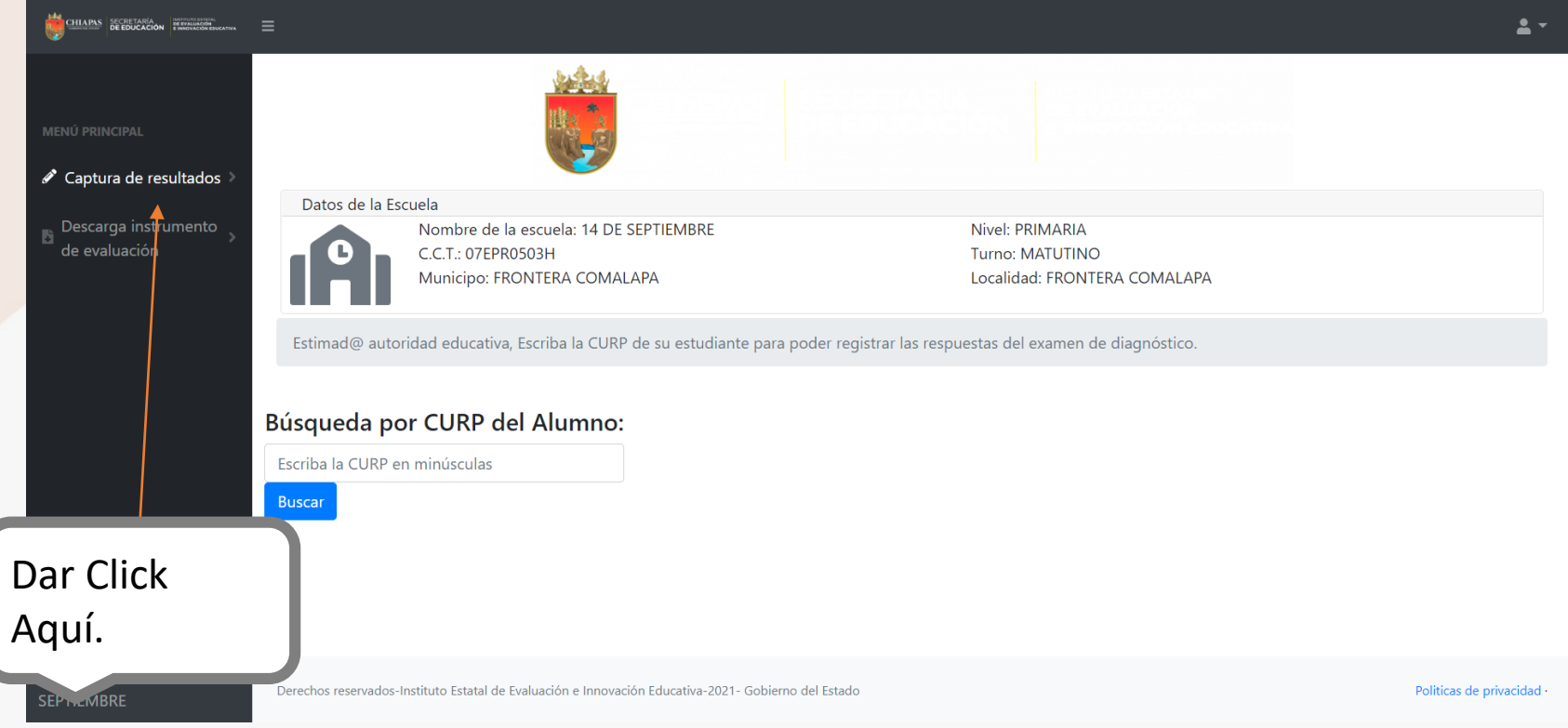

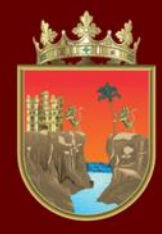

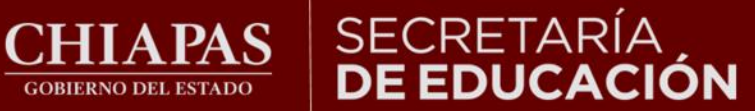

• Para iniciar la captura de sus alumnos deberá buscar la CURP de cada uno de ellos.

**GOBIERNO DEL ESTADO** 

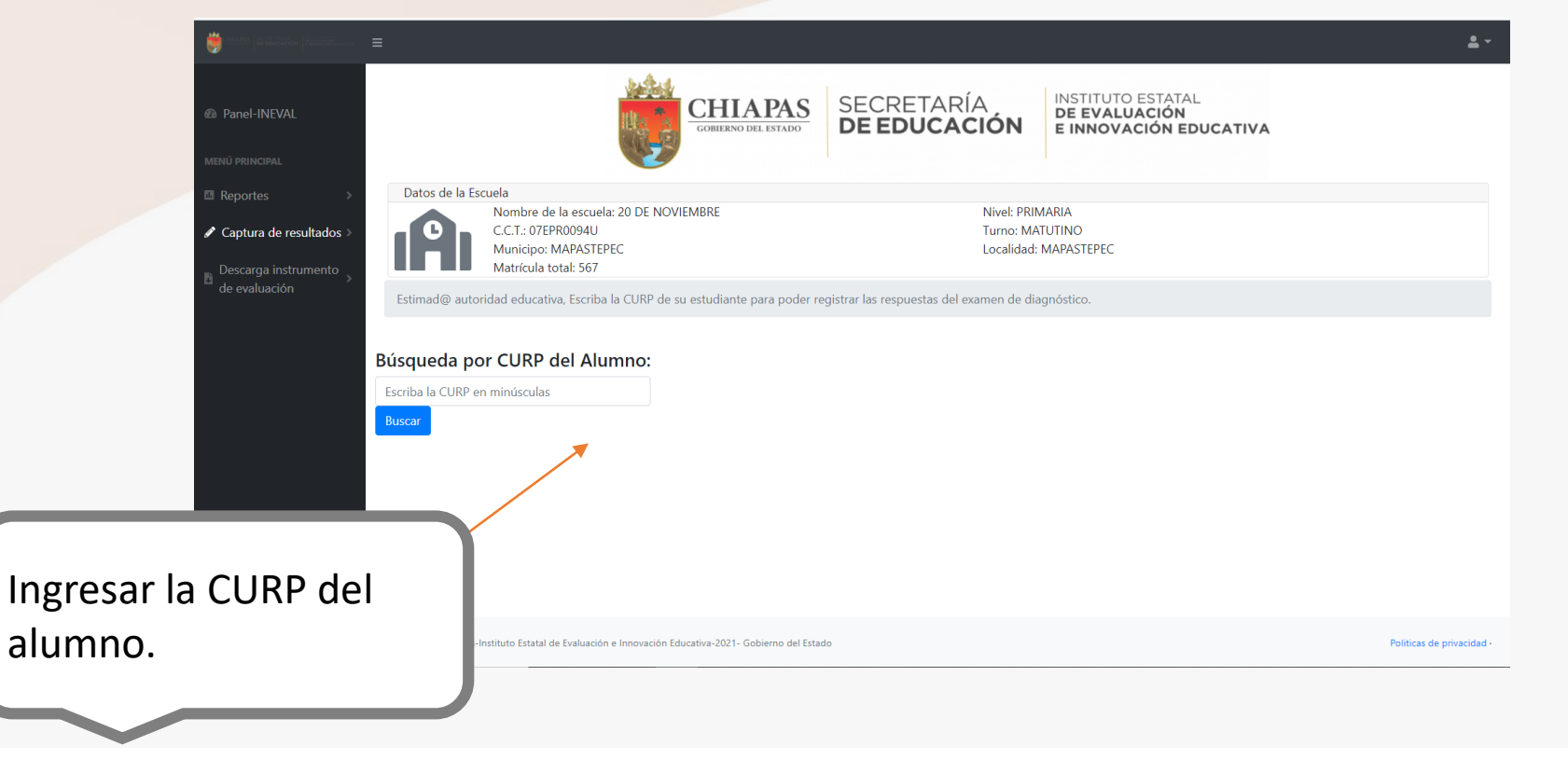

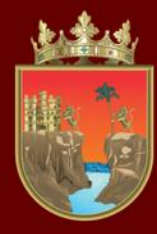

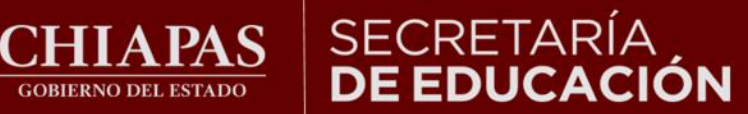

### INSTITUTO ESTATAL<br>**DE EVALUACIÓN** E INNOVACIÓN EDUCATIVA

• En la búsqueda, el sistema le presentará los datos del alumno, deberá ingresar en el botón "Registrar hoja de respuestas".

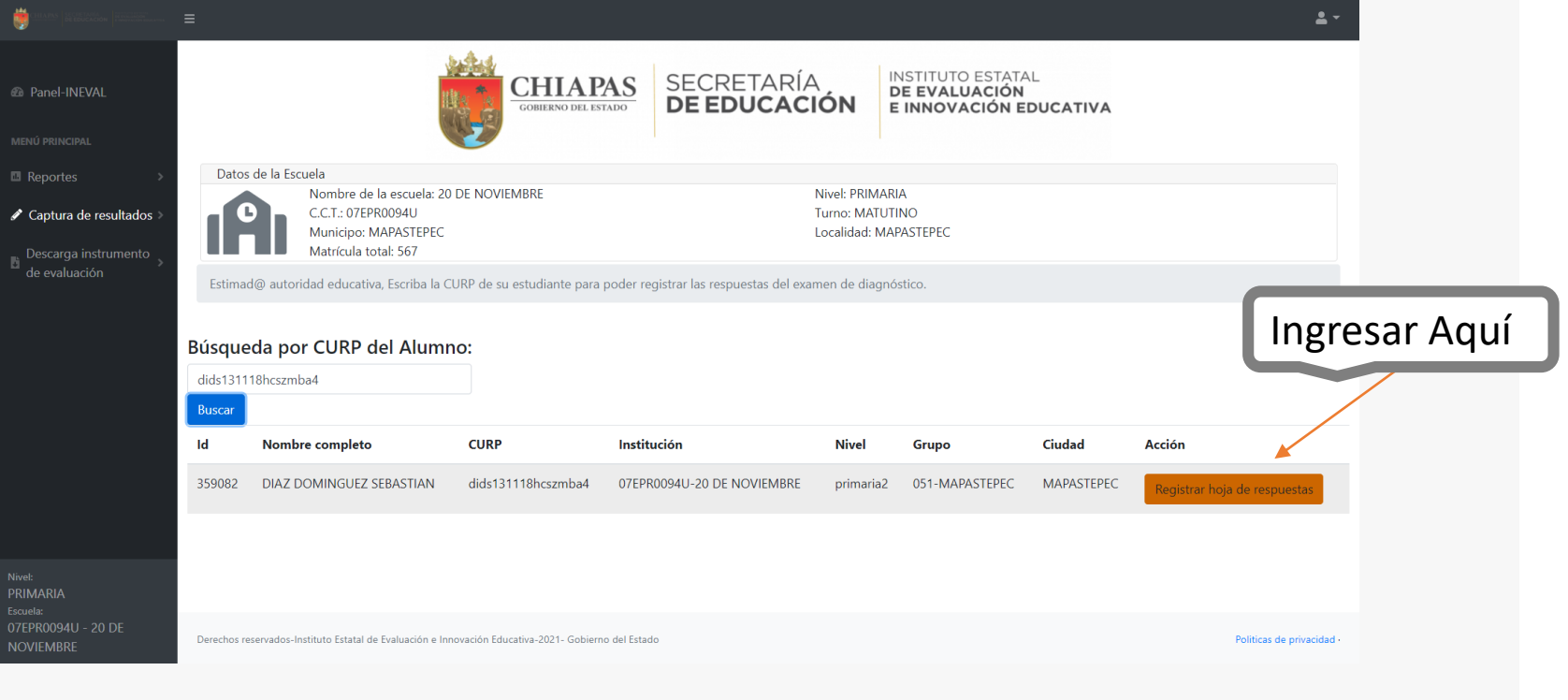

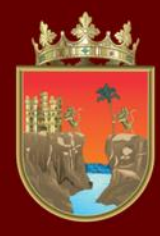

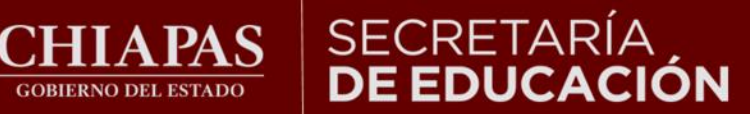

### INSTITUTO ESTATAL<br>**DE EVALUACIÓN<br>E INNOVACIÓN EDUCATIVA**

• Al ingresar a la captura, se le presentarán los datos del alumno y cada pregunta, deberá seleccionar el grado y marcar las respuestas del alumno.

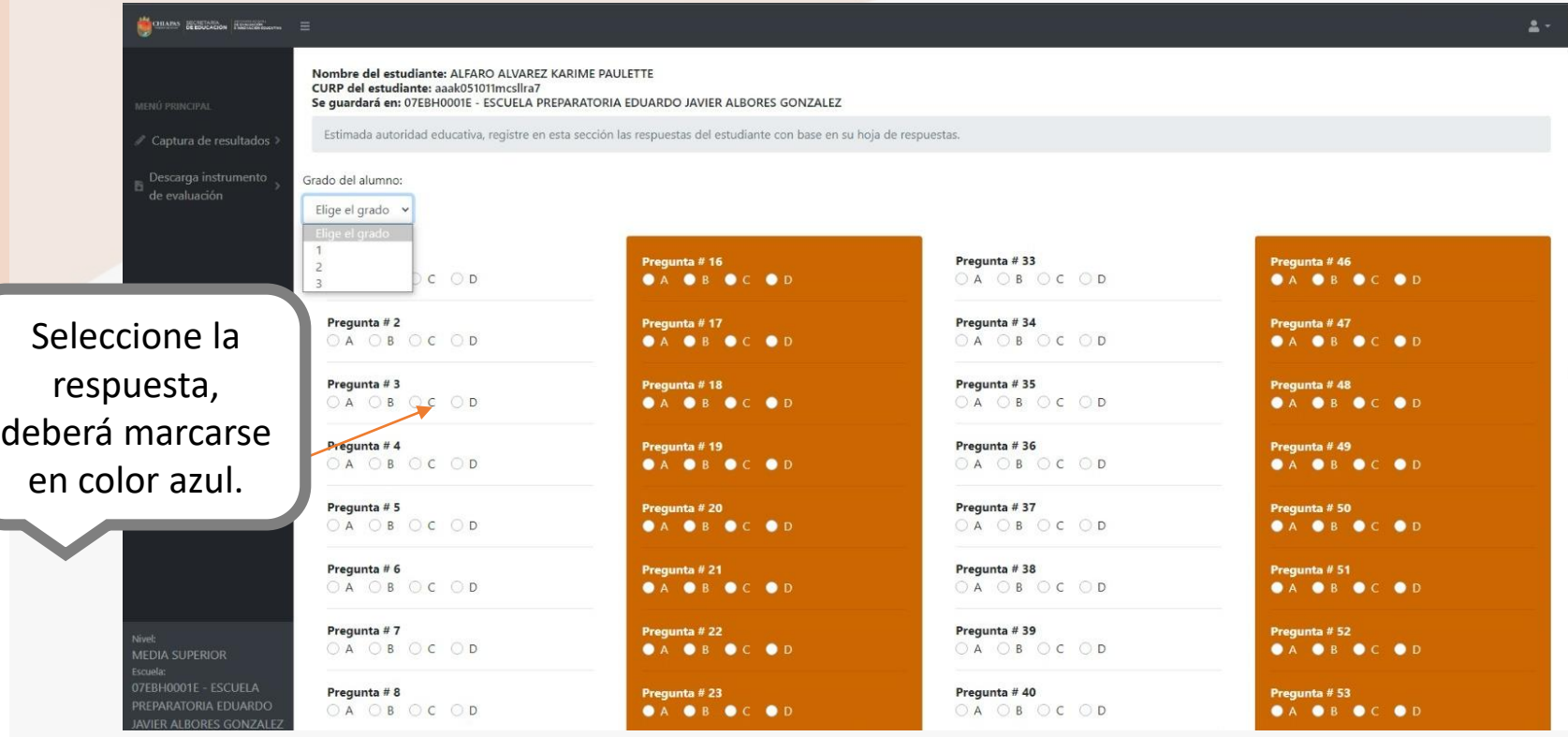

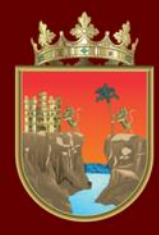

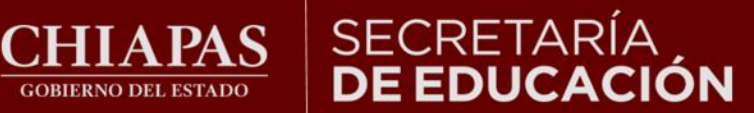

# INSTITUTO ESTATAL<br>**DE EVALUACIÓN<br>E INNOVACIÓN EDUCATIVA**

• Al finalizar la captura de todas las respuestas, deberá presionar el botón "Enviar respuesta".

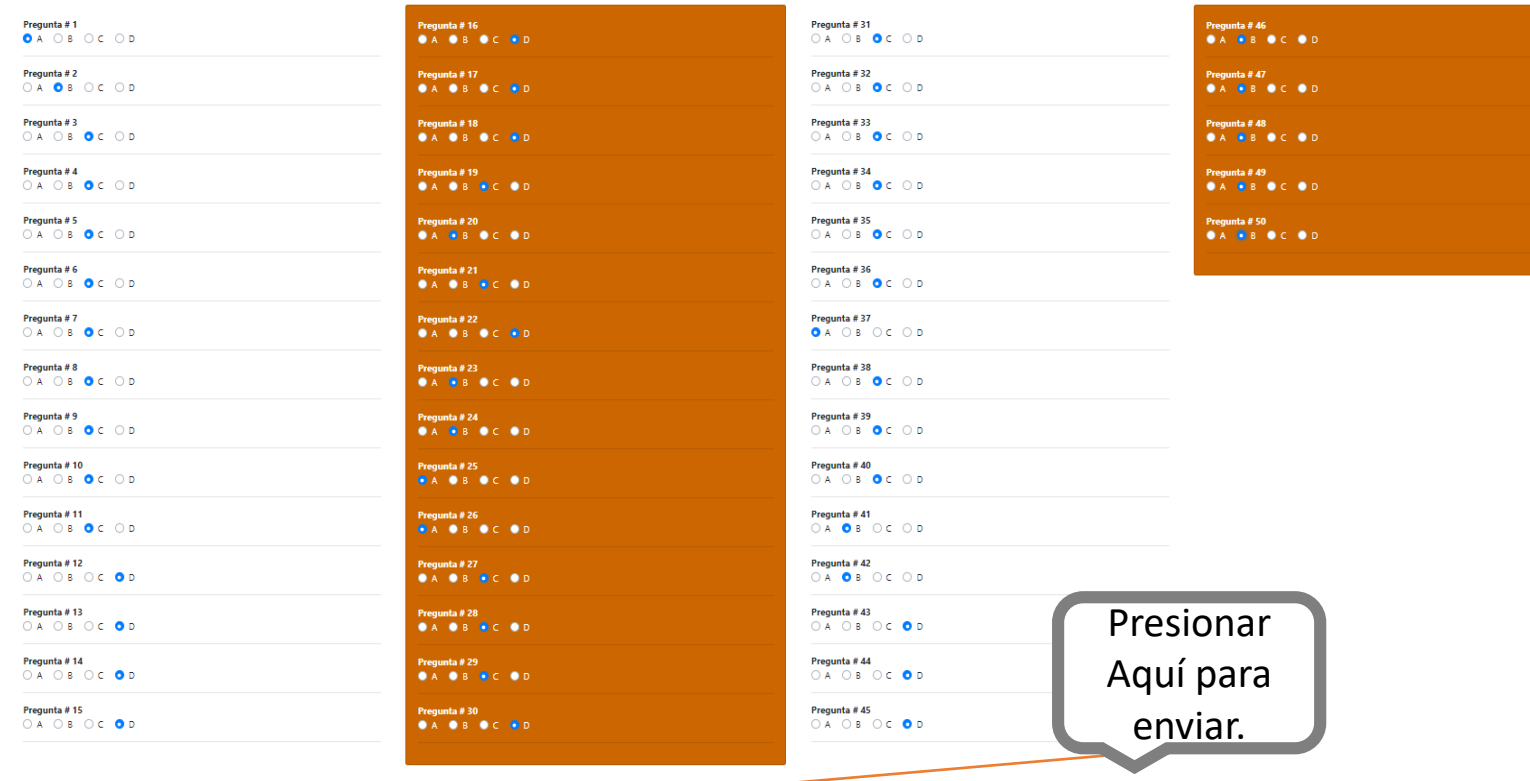

Enviar respuestas

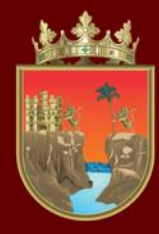

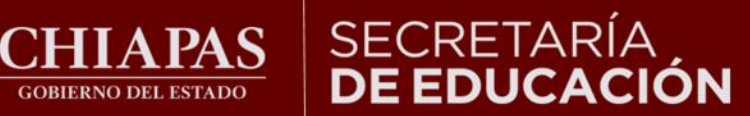

## INSTITUTO ESTATAL<br>**DE EVALUACIÓN<br>E INNOVACIÓN EDUCATIVA**

• Al enviar los datos, se le presentará una pantalla de confirmación que los datos fueron guardados con éxito.

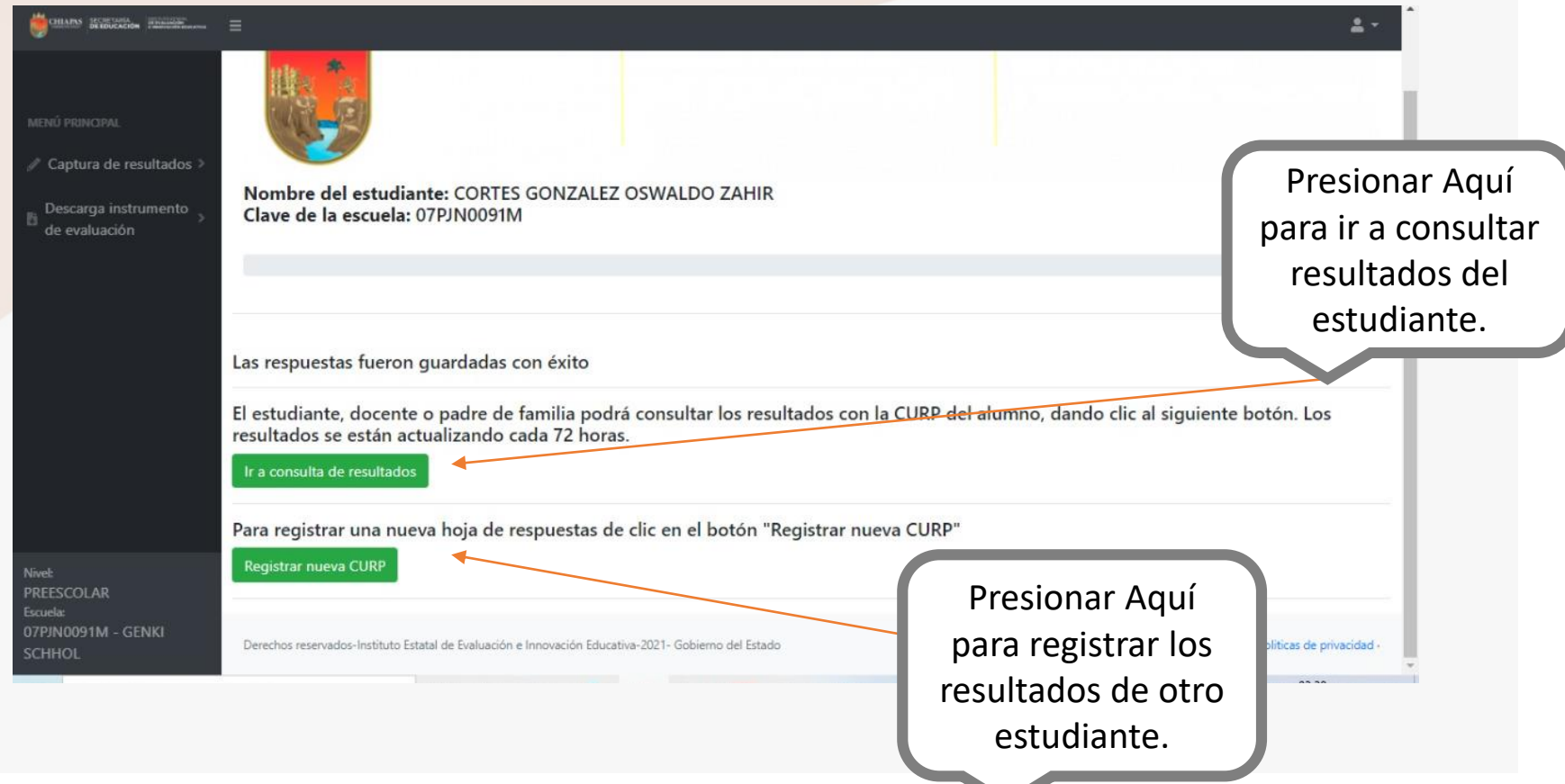

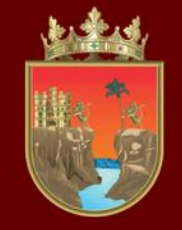

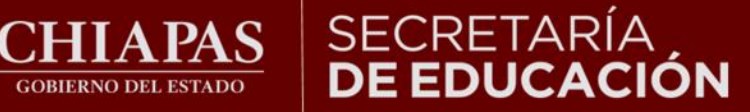

**INSTITUTO ESTATAL DE EVALUACIÓN** E INNOVACIÓN EDUCATIVA

LOS RESULTADOS CUALITATIVOS SOBRE EL NIVEL DE DESEMPEÑO SE PODRÁN CONSULTAR DE MANERA INDIVIDUAL CON LA CURP DEL ESTUDIANTE EN LA SIGUIENTE LIGA. http://diagnostico.ineval.mx/ineval\_resultados/

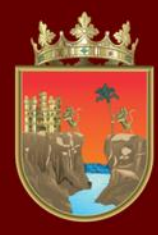

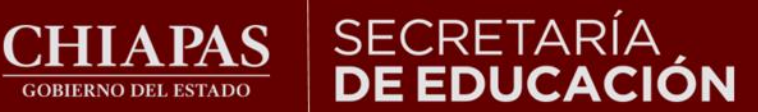

# INSTITUTO ESTATAL<br>**DE EVALUACIÓN<br>E INNOVACIÓN EDUCATIVA**

• Al terminar la captura de todos sus alumnos, deberá cerrar la sesión en el sistema.

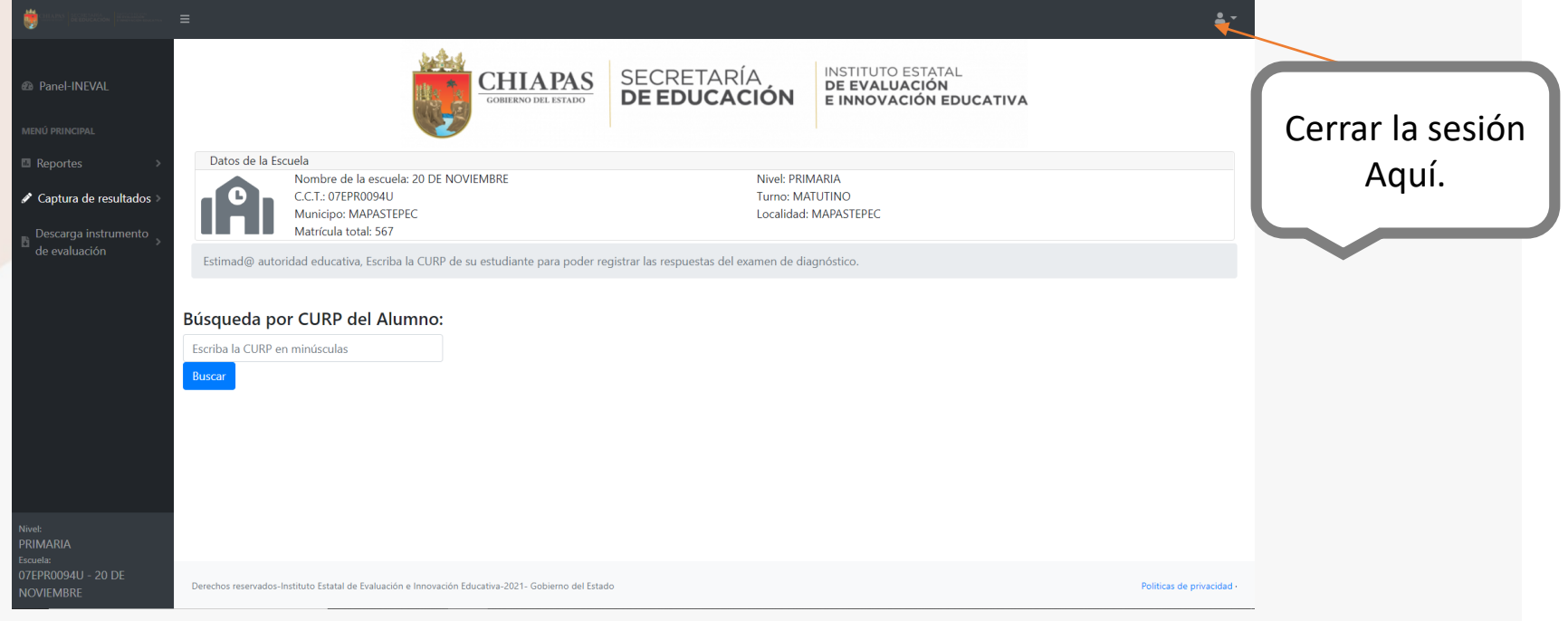

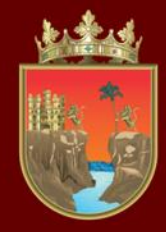

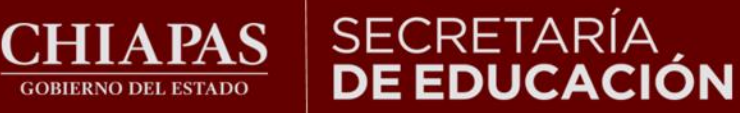

INSTITUTO ESTATAL<br>**DE EVALUACIÓN** E INNOVACIÓN EDUCATIVA

# ¡Gracias por participar!